## **QUICK REFERENCE GUIDE**

Updated November 1, 2019

### **Use the Event Workbench**

The Event Workbench in SWIFT's Strategic Sourcing module functions as a "one-stop shop" and allows agencies to easily monitor and manage events. If you are managing multiple events at the same time, track them from the Event Workbench. You can only view and manage events by Business Unit and Origin that you are authorized to view and manage.

The Department of Administration's Office of State Procurement recommends that agencies review all of their event activity from the Event Workbench. Because of the complex nature of the SS event process, there are many details related to each event.

#### **There are three components on the Event Workbench.**

- 1. Search Criteria
- 2. Legend
- 3. Search Results

This guide provides shows you how to access the Event Workbench. It also provides an overview of the three components in the Event Workbench.

### **Access the Event Workbench in the Strategic Sourcing module**

Navigate to the **Event Workbench** page.

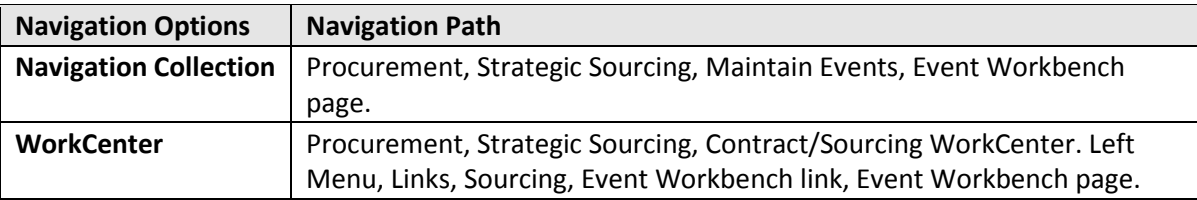

### **Sections on the Event Workbench**

#### **1. Search Criteria section**

The purpose of the **Search Criteria** section is to locate a specific event or group of events. When SWIFT displays the **Event Workbench**, the bottom of the page lists all "Active" events (those neither cancelled nor awarded) that you have security to view and manage.

- 1. To find an individual event or group of events, enter information in the appropriate search field, then press the **Search** button.
- Commonly used search criteria include *Business Unit, Event ID,* and *Event Status*.
- Use the **Sort With** and **Sort Order** to change the order of the returned results.

**1 |** Page - Quick Reference Guide

# **SWIFT** STATEWIDE INTEGRATED

• To see events that are not "Active", uncheck the **Only Show Active Events** checkbox.

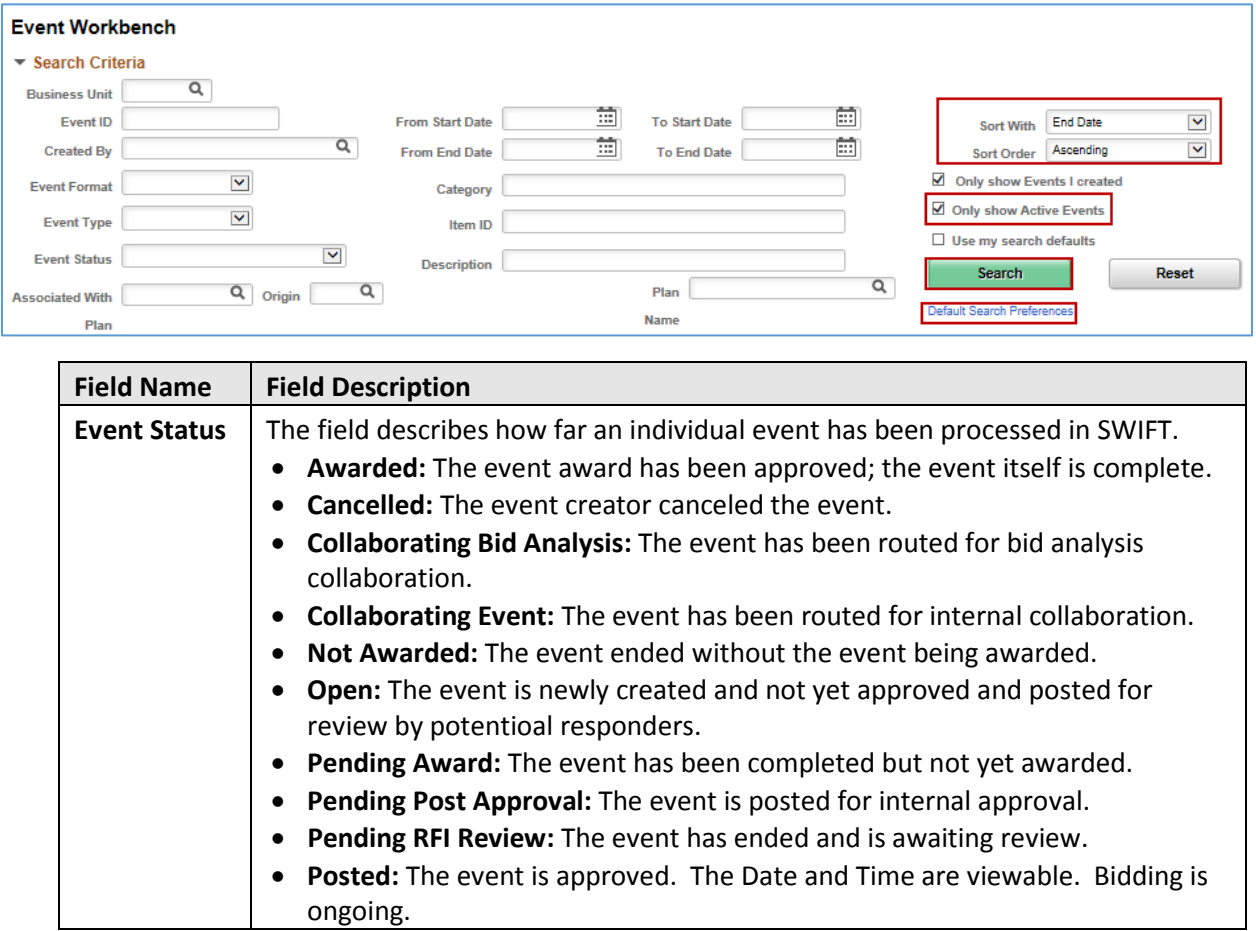

2. **Default Search Preferences** link: Select this link to set default preferences for searching.

SWIFT displays the **Event Workbench Search Preferences** page. It allows you to identify the search parameters and have those parameters applied to the search results anytime you access the Event Workbench.

- Enter any preferences and select **Save** to use them in future searches.
- Then, select the **Return to Event Workbench** link.

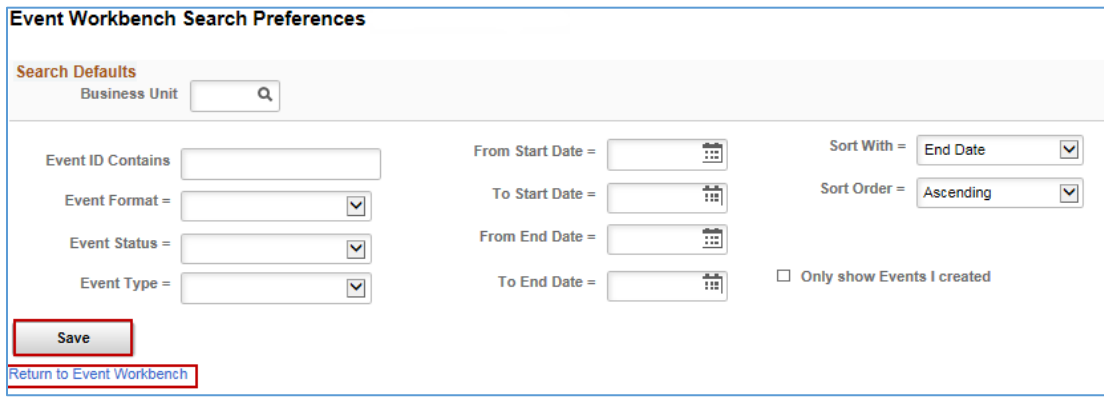

**2 |** Page - Quick Reference Guide

## **SWIFT** STATEWIDE INTEGRATED

3. SWIFT returns you to the **Event Workbench** page. After you enter the search criteria, select **Search** to locate events matching search criteria entered. Select the **Reset** button to clear search fields.

### **2. Legend section**

If you select the **Expand/Collapse** icon on the **Legend** section, SWIFT opens it up. The **Legend** section shows the actions that are available for events. It lists each icon and a description for the icons used in the **Search Results** section. If available, the buttons appear to the right of each event. Availability depends on the event's status. These actions are described below.

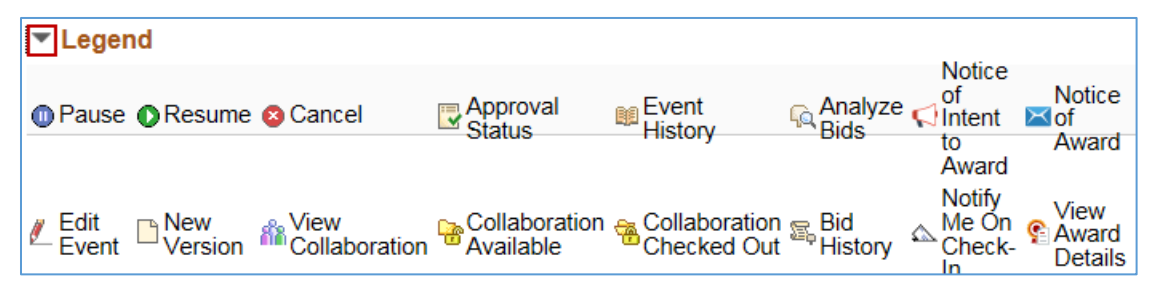

**Icons and Actions on the Legend section.**

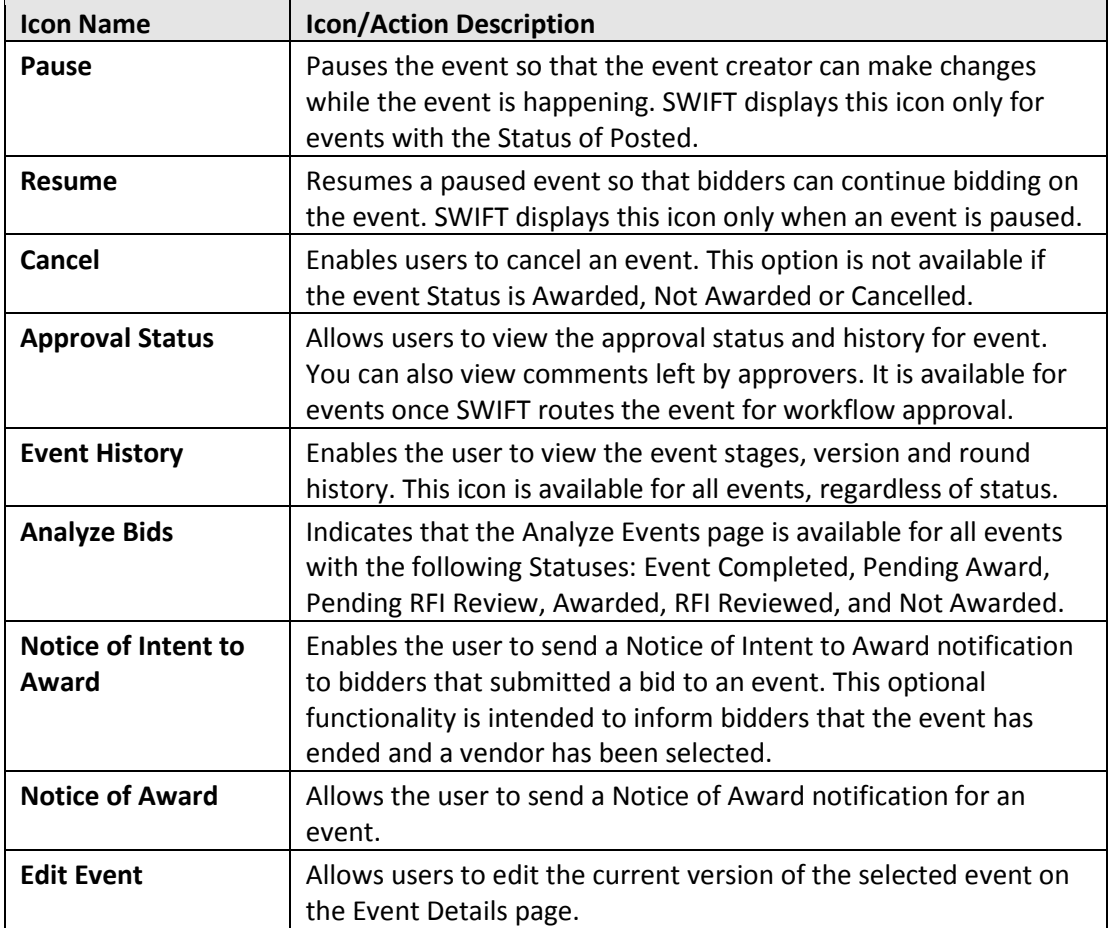

# **SWIFT** STATEWIDE INTEGRATED

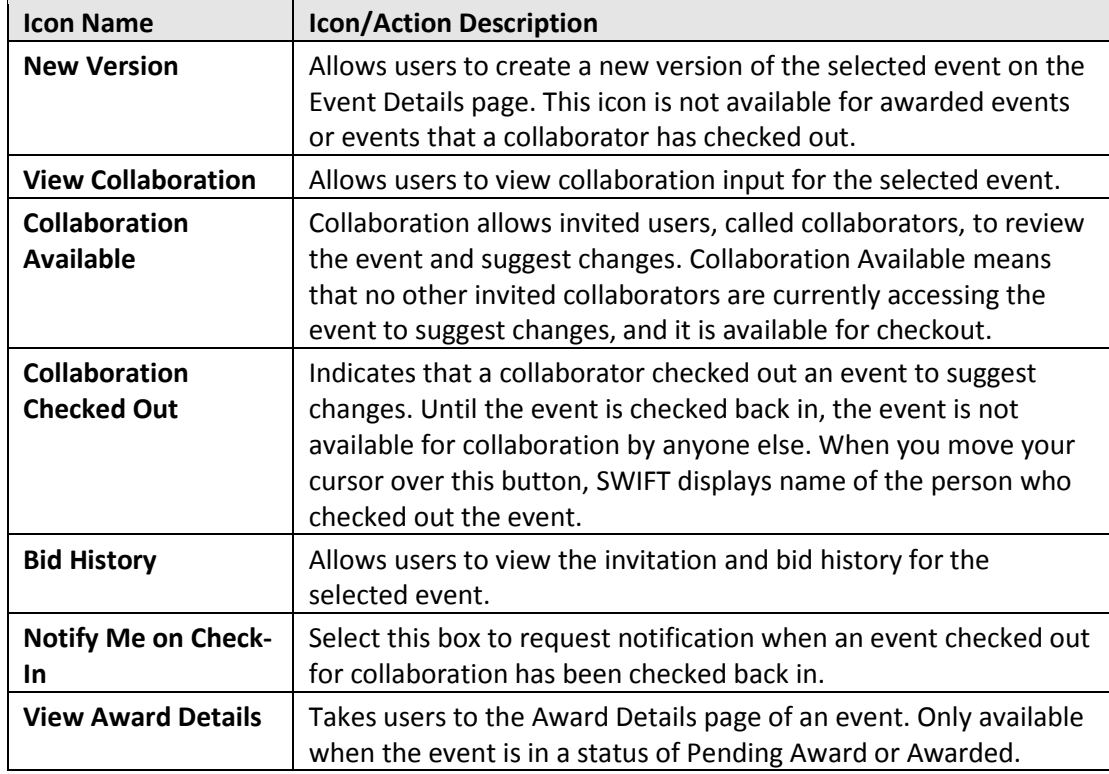

#### **3. Search Results section**

After searching for an event, view the **Search Results** section to see the specific event. You can also see the status of the event and the available options for it.

- The far-right area of the **Search Results** line displays the actions currently available for the event. In most cases, you will use the actions on the right side of the line to edit it or process it.
- If you select the *Event ID* link, SWIFT displays the **Event Summary** page for that event. It allows you to see the details of the event.
- For posted events that have not yet reached the *End Date*, SWIFT displays the *End Date* and *End Time* in the *Status* column. When only 24 hours remain before the *End Date*, the *Status* will show a countdown to the *End Date* and *End Time*.

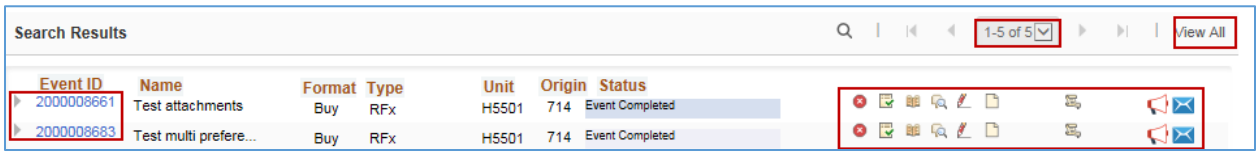

**You have successfully reviewed the Event Workbench.**